## ファイルメニュー>取り込みの説明です。

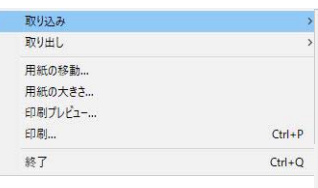

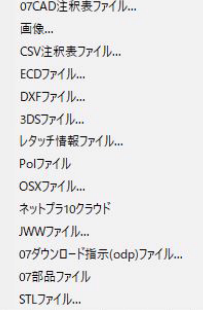

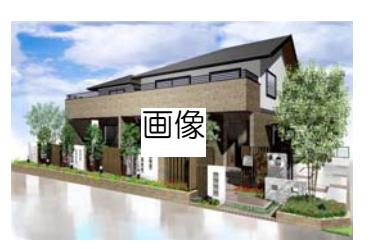

≫画像or注釈or図枠

## 仕様表 備業 什種  $73.60$ 300角タイル:ブラウン ≫CSV取り込み  $77^{1-7}$ 300角タイル:ブラウン 玄関ボーチ 300角タイル:ブラウン ≪CSV取り出し 洗い出し フリージア 化粧ブロック モダンIL:ページ:

≫ユニットor2D/ 注釈/補助線 DXF形式

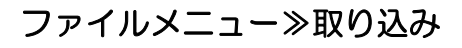

1 CAD注釈表ファイル ≫CADの注釈レイヤで作成した注釈表を取 り込みます。

2 画像 ≫jpeg、bmp、png形式の画像を注釈、画 像、図枠レイヤに取り込みます。

3 CSV注釈表ファイル ≫CSV形式(エクセルなどの表計算ソフト で変換したもの)の表を注釈レイヤに取り 込みます。

4 ECDファイル ≫07CADのデータを取り込みます。

5 DXFファイル ≫CADで作成した図面をDFX形式で取り込 みます。 取り込み手順詳細は

O7 参考 [DXF]を検索 **Webマニュアル** 

3DS形式

胃脚

≫ユニット/注釈/補助線

6 3DSファイル ≫CADで作成したデータを3DS形式で取り 込みます。 取り込み手順詳細は

**07 参考 [3DS]を検索 Webマニュアル** 

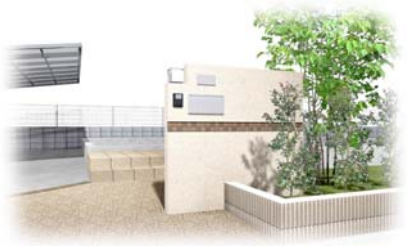

≫eE-painterレタッチ

7 レタッチ情報ファイル ≫保存してあるレタッチ情報を取り込みます。 eE-Painterが起動します。

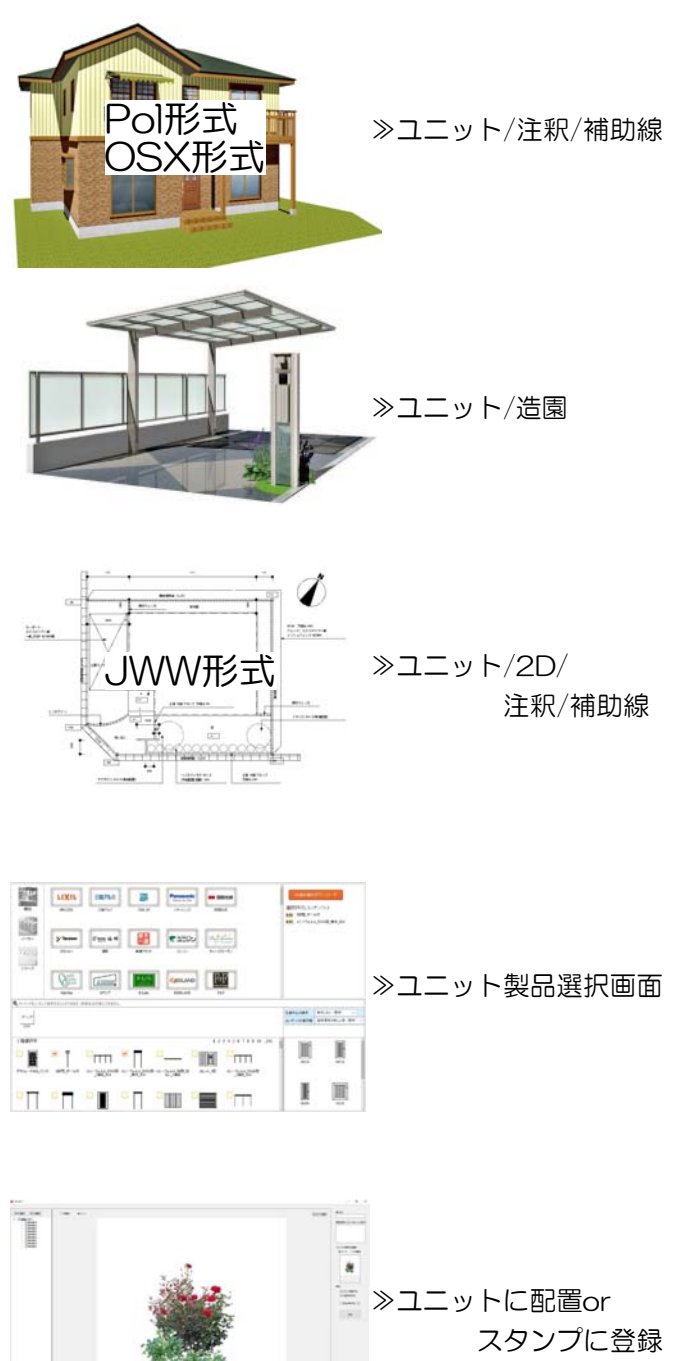

8 Polファイル ≫Polファイルを取り込みます。

9 OSXファイル ≫OSXファイルを取り込みます。

10 ネットプラ10 ≫ネットプラ10クラウドで作成したデータ を取り込みます。 取込の詳細は

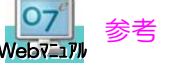

<mark>Oプ</mark> 参考 [ネットプラ10]を検索

11 JWWファイル ≫JWWファイルを取り込みます。

<mark>Oプ</mark> 参考 [JWW]を検索

12 07ダウンロード指示(odp)ファイル ≫表示メニューのシンボルデータ(ブラウザ) からダウンロードしたコンテンツデータを 取り込みます。

 参考 [シンボルデータ]を検索 Webマニュアル Webマニュアル

13 07部品ファイル ≫07部品ファイルを取り込みます。

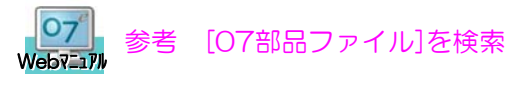

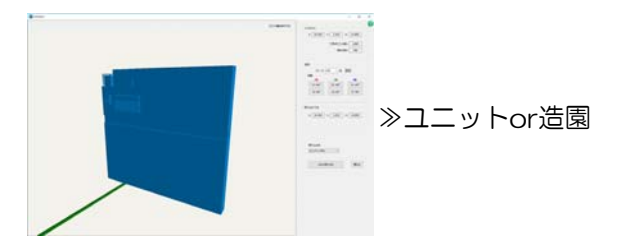

14 STLファイル ≫STLファイルを取り込みます。

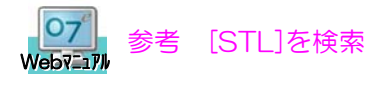